# Manual 2 x 1 (2 Link con 1 PC)

por EA1ZY César del Amo Galán

Patrocinado por:

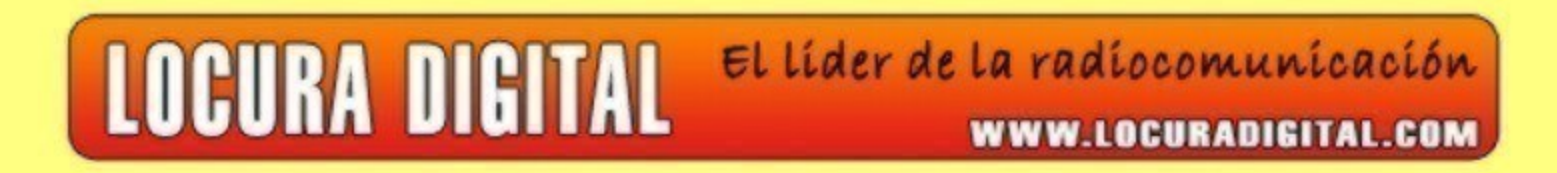

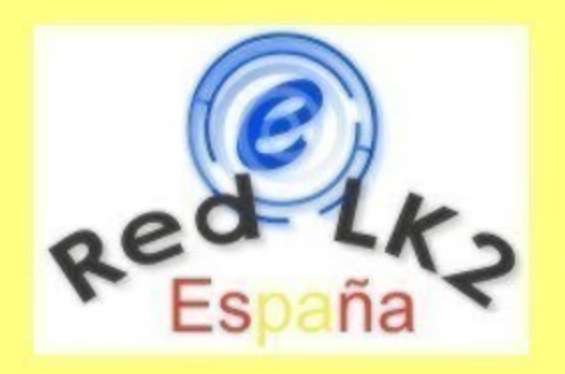

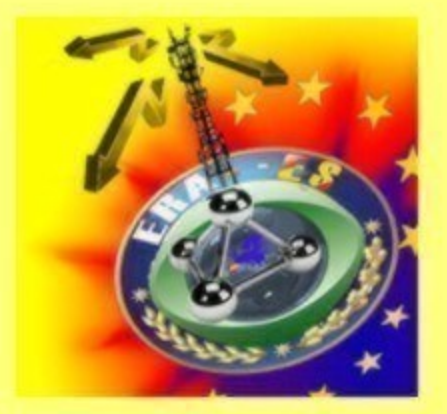

**ASTRO RADIO Tu tienda en la Red GPS Radioafición** A su servicio desde 1996

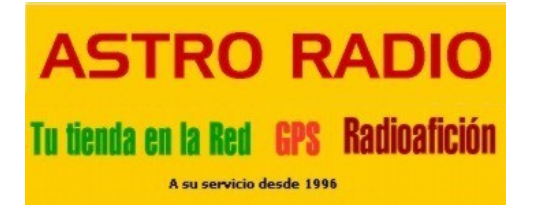

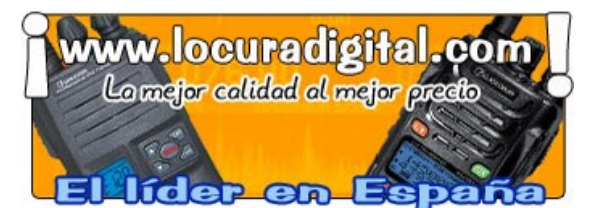

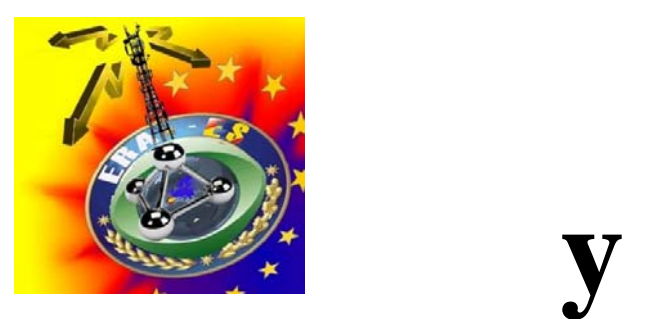

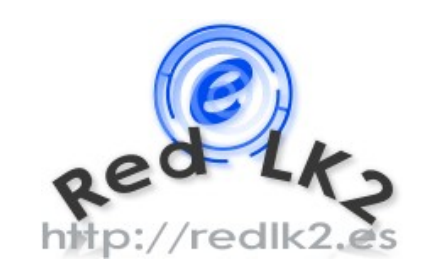

# **Presentan…:**

# **Manual 2 X 1 (2 Link con 1 PC)**

En este manual os vamos a enseñar como tener 2 Enlaces de EchoLink con un solo PC. De esta forma vamos a optimizar recursos y sobre todo ahorro energético. De esta forma podremos dar una mejor cobertura a nuestro enlace de EchoLink ya que cuando dos estaciones no se escuchen entre si, tienen la posibilidad de ponerse en diferentes frecuencias y así escucharse sin ningún problema. Para esta aplicación es conveniente que un enlace esté en VHF y el otro en UHF, para poder acceder con cualquier equipo bibanda.

Los requisitos necesarios son:

- **1 PC con 2 tarjetas de sonido**
- **1 Tranceptor de VHF**
- **1 Tranceptor de UHF**
- **1 Duplexor (en caso de que utilicemos una sola antena bibanda)**

#### **2 Interfaces**

#### **1.- El PC**

Por supuesto es conveniente tener un PC dedicado, en el que vamos a instalar una segunda tarjeta de sonido. Recomendamos que ambas tarjetas sean PCI ya que las tarjetas de sonido USB suelen dar problemas con la radiofrecuencia y se dan muchos casos que en transmisiones cercanas, estas se cuelgan.

Reforzaremos, si es necesario nuestro PC con más ventiladores ya que nuestro equipo estará trabajando las 24 horas. Limpiaremos nuestro equipo y sus componentes periódicamente, sobre todo los ventiladores y refrigeradores del procesador, para evitar sobrecalentamientos y que nuestro PC dure infinitamente. Si es necesario aplicaremos aceite de teflón en los ejes de los ventiladores para que estos trabajen mejor y metan menos ruido, ya que un ruido pequeño durante el día se transforma en un ruido muy grande durante la noche.

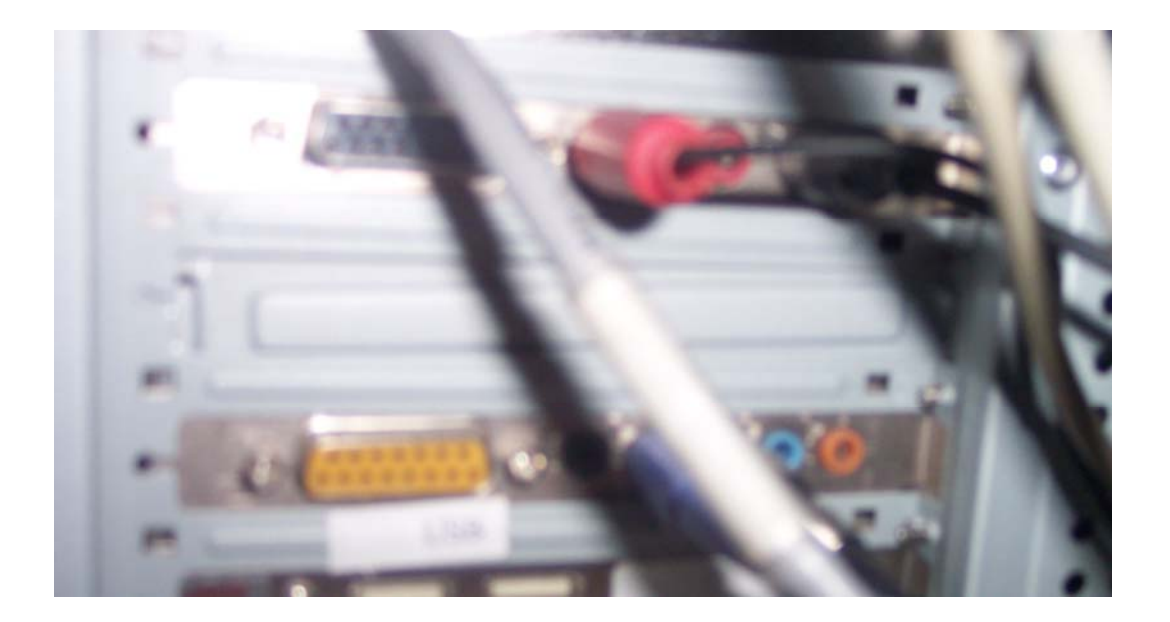

#### **2.-Los Transceptores**

Recomendamos poner equipos monobandas y que tengan squel de tonos. También es conveniente que tengan FM Narrow (banda estrecha) para evitar causar interferencias en frecuencias adyacentes y evitar el molestar en la medida de lo posible a los posibles usuarios que estén próximos.

Utilizaremos uno de VHF y otro de UHF y dotaremos a ambos de ventilación forzada como ya explicamos en anteriores manuales. Recomendamos utilizar ventiladores de PC a 13,8v y de calidad para evitar interferencias de estos y que emitan los mínimos decibelios de sonido.

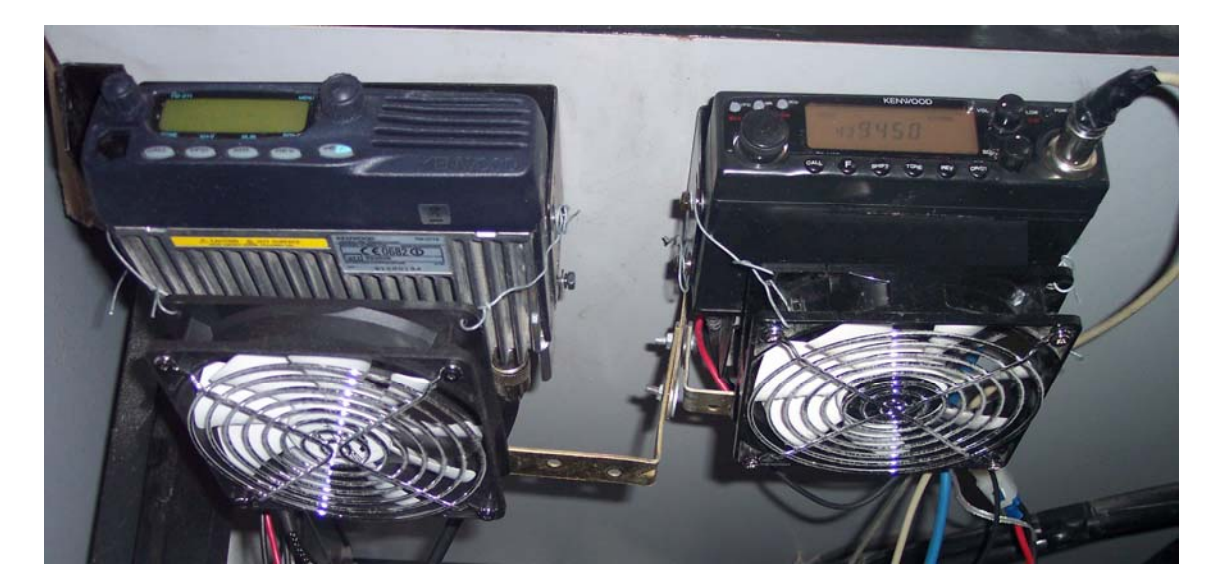

### **3.-El Duplexor**

Lo más barato y cómodo es utilizar una antena de base bibanda acoplándole un duplexor y separar las bandas de VHF y UHF. Recomendamos consultar la web de **["Locura](http://www.locuradigital.com/)  [digital"](http://www.locuradigital.com/)** donde podréis encontrar un duplexor económico y de calidad como por ejemplo el Diamond MX72:

Pica **[aquí](http://www.locuradigital.com/duplexores/mx-72_duplexor_hf.htm)** para ver el enlace.

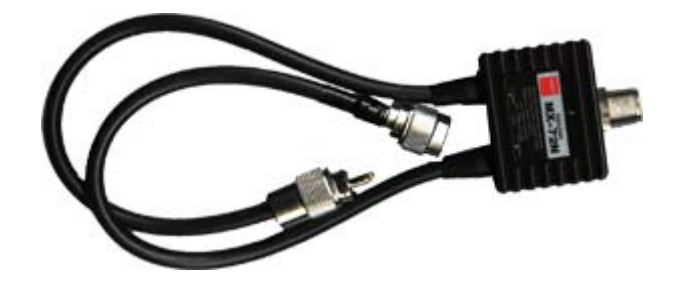

## **4.-Los Interfaces**

Los Interfaces se pueden hacer con octoacopladores caseros para conmutar el PTT. Estos tienen el inconveniente de que en los PC's mas modernos no traen ó solo traen un puerto COM (RS-232).

Mejor os recomendamos que utilicéis interfaces **Sound Car Adapter 3001 USB,** que los podréis encontrar en **"Astro Radio",** ya que se conectan a través de USB, conmutan mucho mas rápido la señal y permiten ajustar niveles de TX y RX. Otra de las cosas buenas es que para los que somos poco hábiles en temas de electrónica, te los envían con los cables para tu equipo, con lo cual solo tendrás que conectar y listo, sin más complicaciones.

Pica **[aquí](http://www.astroradio.com/302009.html)** para ver el enlace.

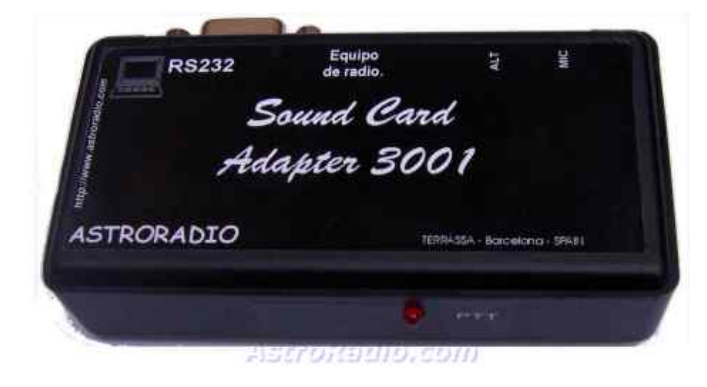

### **5.-Configuración del software**

Una vez instalados los equipos con sus ventiladores, interfaces, así como conectado el duplexor a la antena y este a su vez a los dos equipos, nos toca configurar el software.

Como ya recordábamos en anteriores manuales, instalaremos el sistema operativo y recomendamos desactivar las Actualizaciones Automáticas, para evitar que provoquen reinicios y nos dejen inoperativos los enlaces.

Para tener abiertos dos programas de EchoLink independientes tendremos que tenerlos en dos sesiones diferentes, con lo cual nos tocará crear una nueva siguiendo la ruta:

Inicio **Panel de control Cuentas de usuario** 

Picamos en "Crear una cuenta nueva":

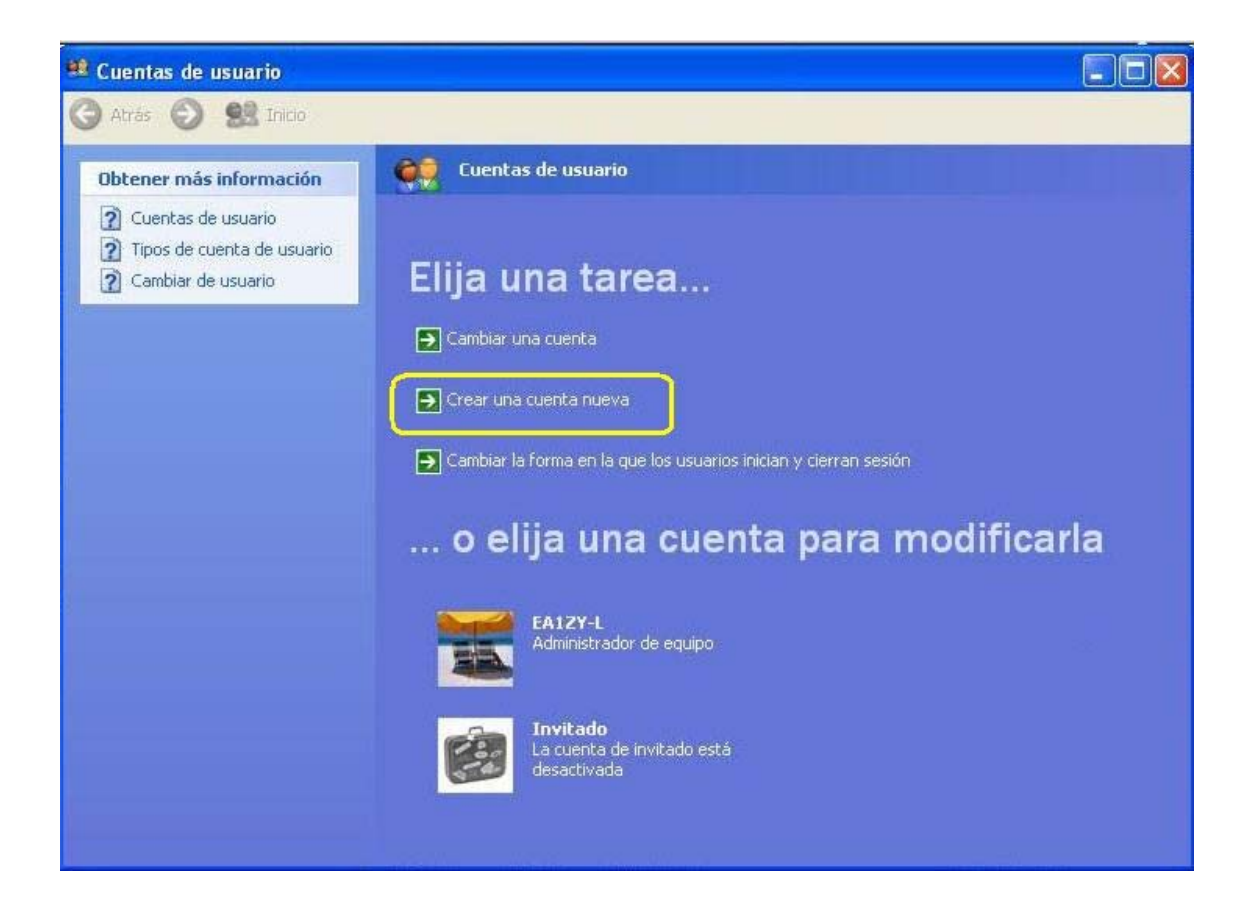

**Consejo:** la cuenta principal la podemos denominar con el indicativo seguido de guión

y L.

- 1.- Nombramos la nueva sesión con nuestro indicativo –R
- 2.- Picamos Siguiente

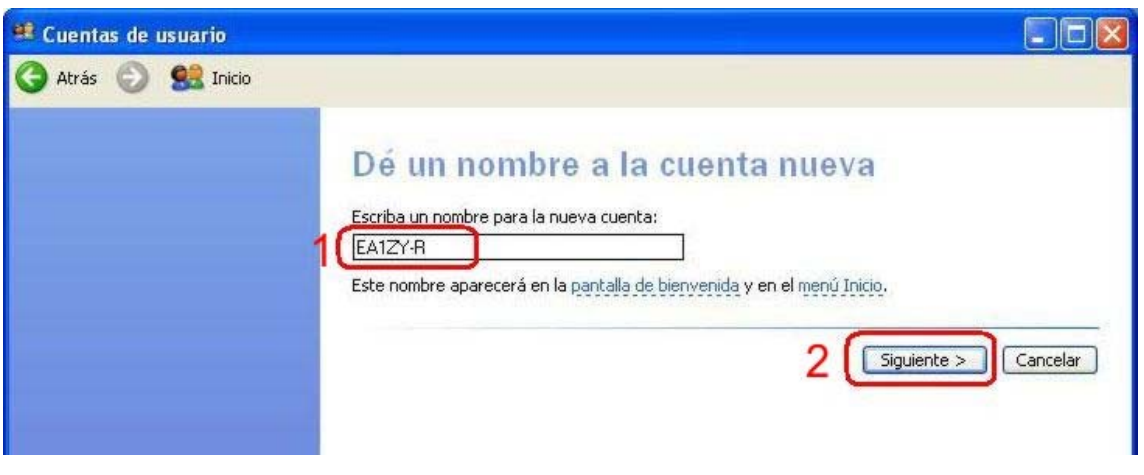

#### 3.- Seleccionamos Administrador de equipo

4.- Picar crear cuenta

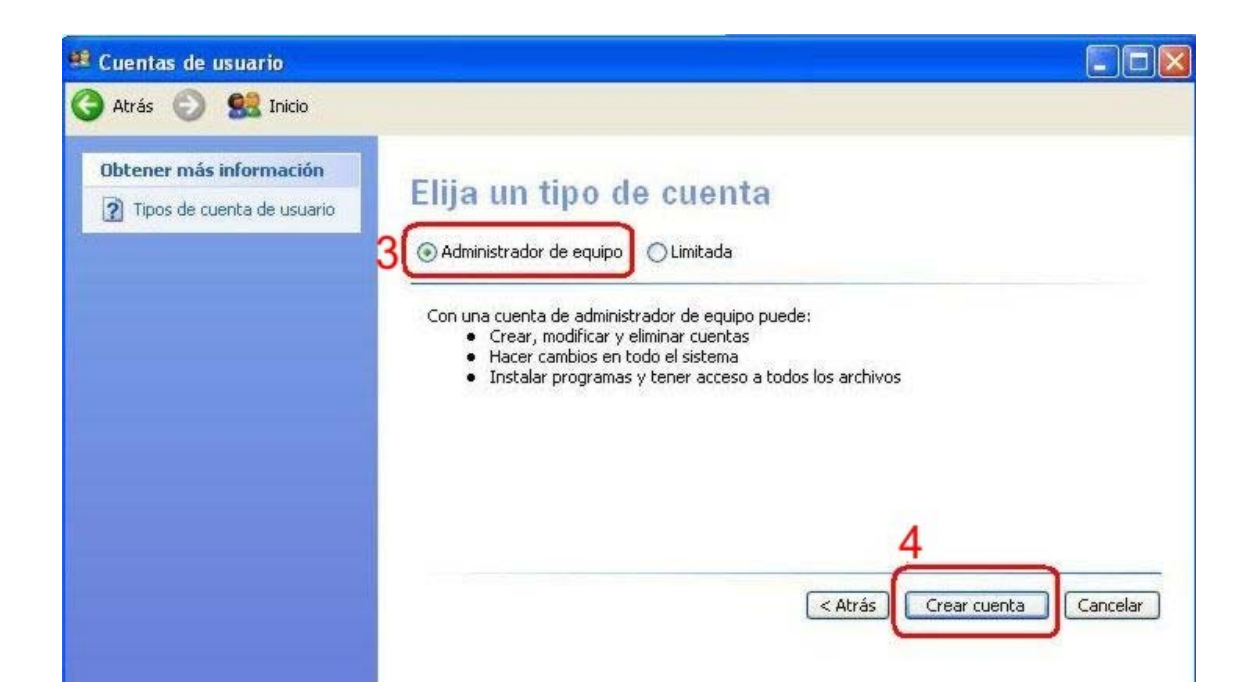

# **Sesión L**

A continuación nos vamos a la sesión **L** sigiendo la ruta:

Inicio — Cerrar sesión — Cambiar de usuario

Y picamos en la sesión **L** 

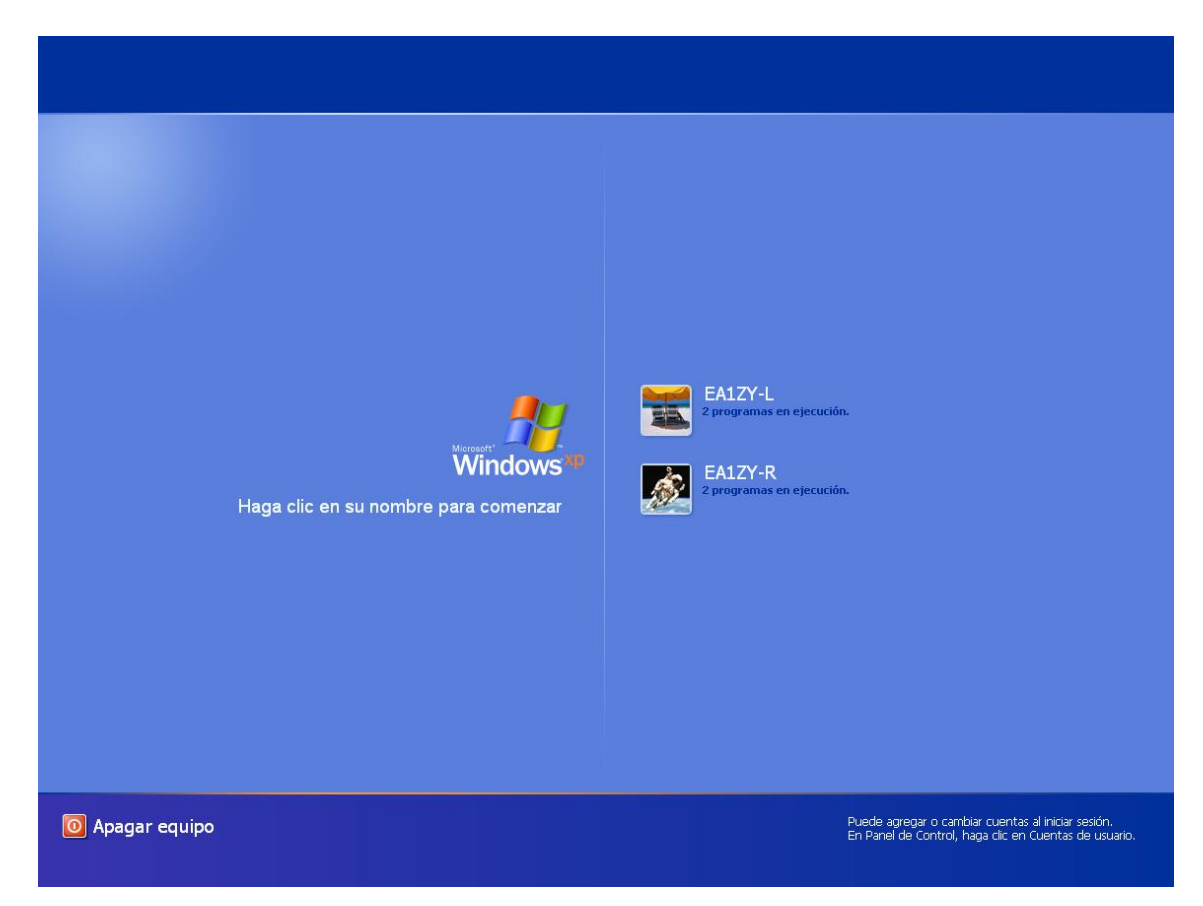

Instalamos el programa EchoLink en modo Sysop y con nuestro indicativo seguido de

guión L: **EA1ZY-L** 

**CONSEJO:** consultar el **"Manual de configuración de un Link"** 

En cuanto al Audio recordar que teníamos instaladas dos tarjetas de sonido y como es

lógico tendremos que asignar una a la L y otra a la R.

Seguiremos la ruta del programa EchoLink:

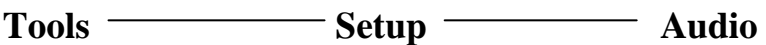

Por defecto pondrá (sytem default) tanto en **Input Device** (Entrada), como en **Output** 

**Device** (Salida).

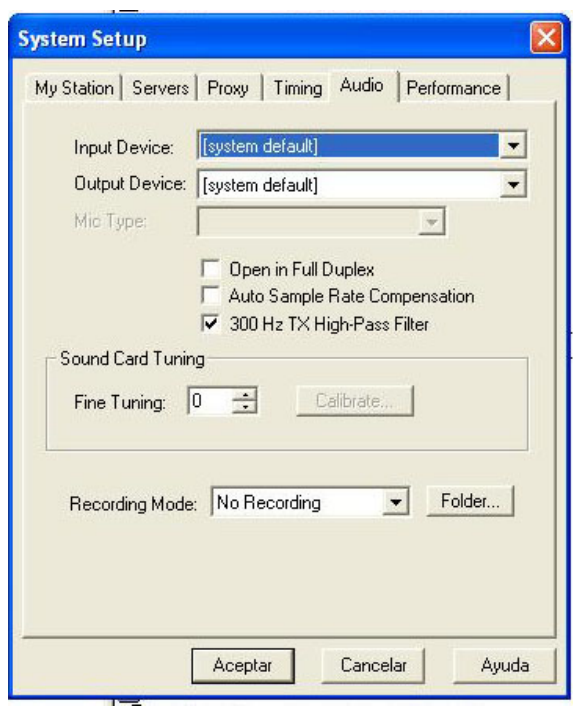

Picamos el desplegable para seleccionar la Tarjeta de sonido correspondiente tanto en entrada como en salida.

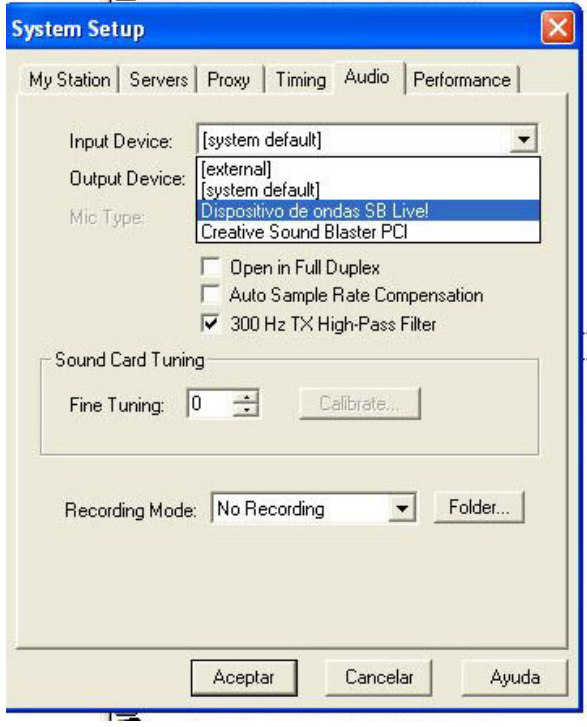

Una vez seleccionadas picamos abajo en Aceptar

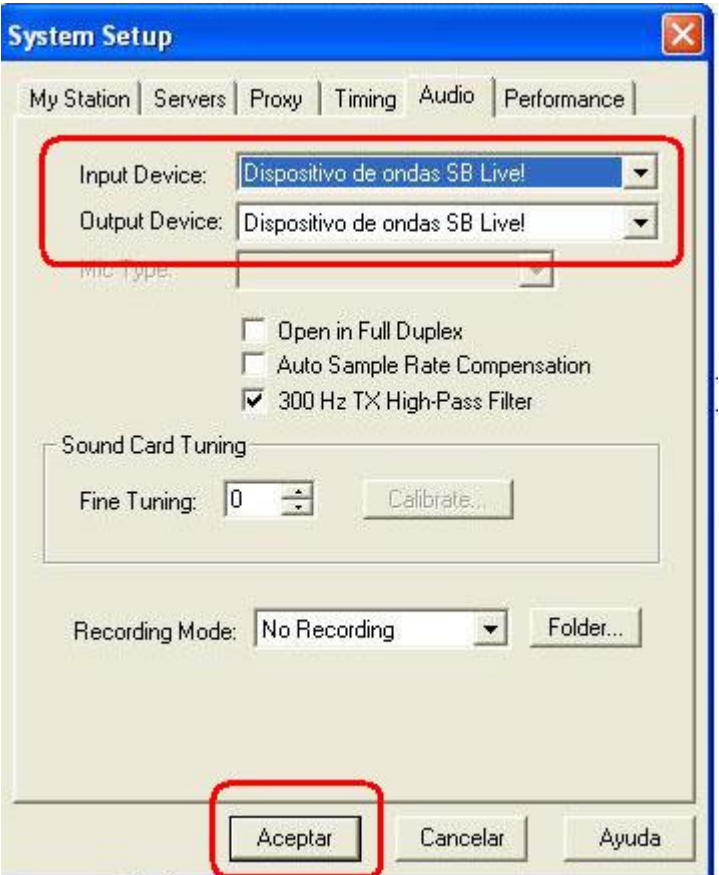

A continuación instalamos también el programa Autoconnet y **solo en la sesión L** lo instalamos en el Inicio según viene en el **"Manual de Autoconnet"** 

# **Sesión R**

A continuación nos vamos a la sesión **R** sigiendo la ruta:

**Inicio Cerrar sesión Cambiar de usuario** 

Instalamos en esta sesión el EchoLink y cuando le configuremos le configuramos con nuestro indicativo con guión R: **EA1ZY-R** 

Esto es por que si ponemos en las dos sesiones con L surgirían conflictos entre ellos. Otra de las particularidades de EchoLink es que reconoce nuestra IP Pública, con lo cual solo nos dejará trabajar en una de las conexiones ya que la mayoría de usuarios a nivel particular solo disponemos de una dirección ip pública.

La forma de trabajar en nuestro segundo enlace será utilizando un **Proxy público.** 

# **6.- El Proxy público**

Para utilizar un Proxy publico tendremos que entrar en la sección de Proxys públicos de EchoLink en la siguiente dirección:

#### **<http://www.echolink.org/proxylist.jsp?>**

Picaremos en Refresh que esta entre paréntesis y en azul, para refrescar el listado.

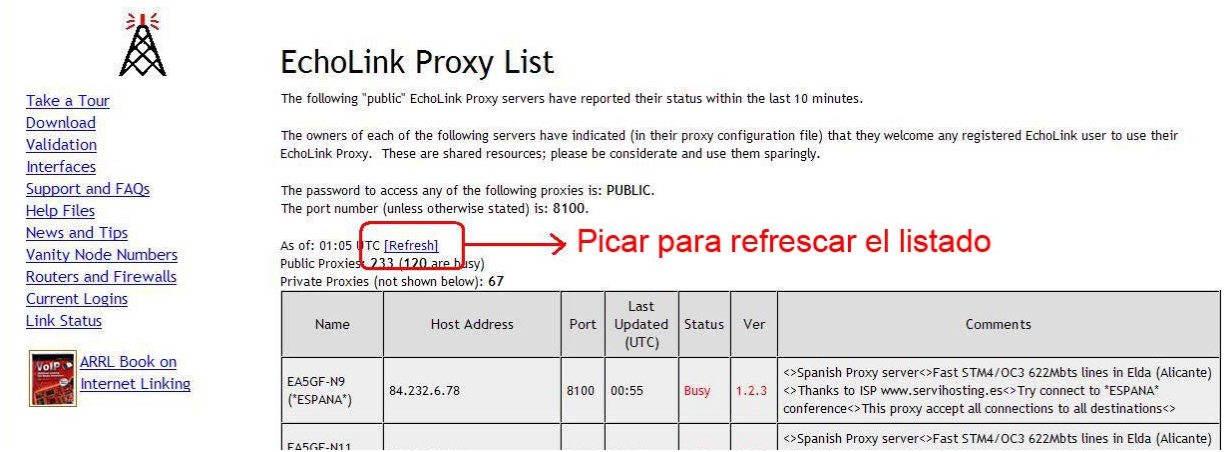

Copiamos una ip que esté libre (color verde) y que tenga tiempo ilimitado así como su puerto (la mayoría suelen tener el 8100) y la pegaremos en el espacio del Proxy que

vamos a explicar a continuación.

Seguimos la ruta:

Tools \_\_\_\_\_\_\_\_\_\_ Setup \_\_\_\_\_\_\_\_\_ Proxy

Picamos en la opción **"Use Specific Proxy"** e introducimos la dirección ip y el puerto. Introducimos también la clave: **PUBLIC** en mayúsculas que es la clave de todos los Proxys públicos. Para guardar los cambios picamos abajo en **"Aceptar".** 

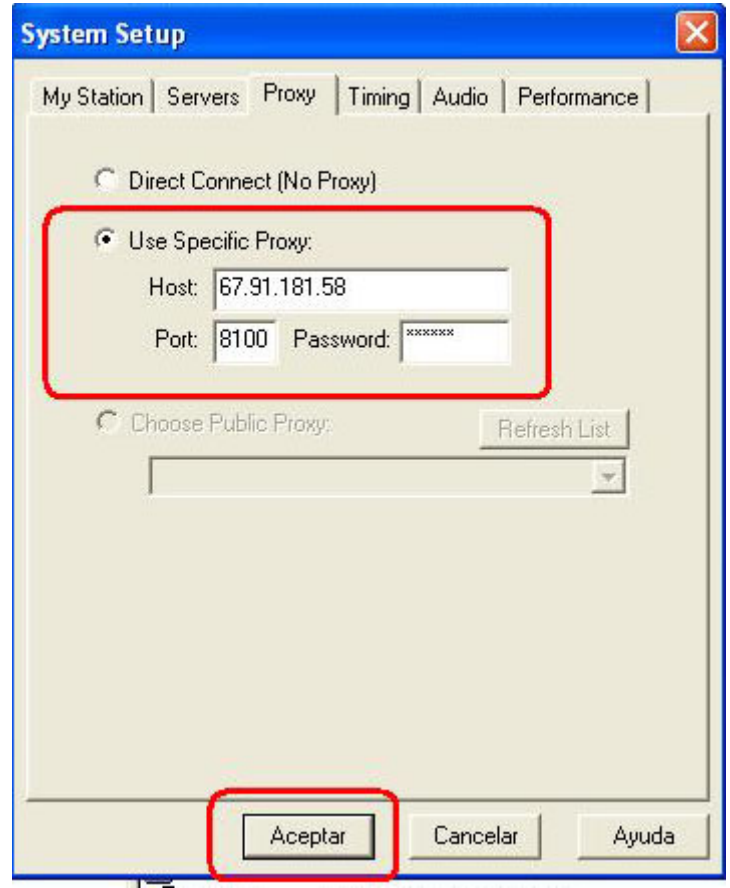

**NOTA:** lo mismo no nos conecta con ese Proxy, Repetimos el proceso con otro Proxy hasta que nos conecte con uno.

Por otra parte habremos configurado la tarjeta de sonido correspondiente siguiendo los mismos pasos que en la sesión L pero eligiendo la otra tarjeta de sonido.

Seguimos la ruta:

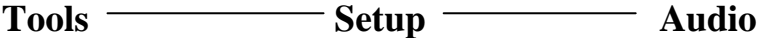

Seleccionamos la otra tarjeta de sonido tanto en entrada como en salida y picamos Aceptar.

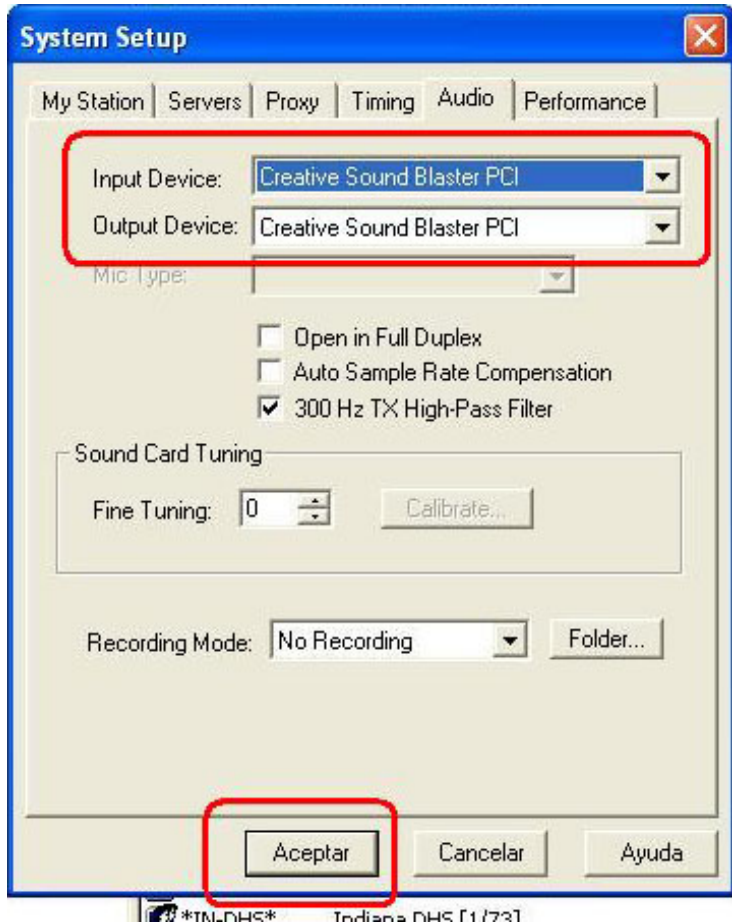

# **7.-Puesta en marcha**

- **1.-** Encendemos el PC y en la pantalla de inicio seleccionamos la sesión **L.**
- **2.-** El EchoLink arrancará solo ya que tenemos el Autoconnet en el inicio.
- **3.-** Si no queremos esperar a que conecte el Autoconnet, nos conectaremos manualmente a la Conferencia.
- **4.-** Seguimos la ruta:

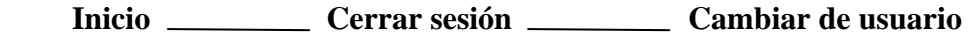

y seleccionamos la sesión **R**.

**5.-** Una vez iniciada la sesión tendremos que arrancar el EchoLink ya que en esta versión no tenemos el Autoconnet en el inicio así que seguiemos la ruta:

Inicio — Todos los programas — EchoLink

- **6.-** Si no nos funciona el Proxy buscaremos uno como ya hemos explicado anteriormente**.**
- **7.-** Seguimos la ruta:

Inicio — Todos los programas — EchoLink Auto Connét

**8.-** Si no queremos esperar a que conecte el Autoconnet podremos conectarnos Manualmente a la Conferencia.

#### **8.- Peculiaridades del Autoconnet**

Como ya hemos explicado si ponemos el Autoconnet en el Inicio en las dos sesiones este al arrancar nos dará error, con lo cual solo lo podremos poner en una de las sesiones. Otra de las cosas es que no deja configurar diferentes Conferencias en cada una de las sesiones, pero si permite que una vez arrancado podamos cambiarla manualmente. Estos cambios no quedarán guardados.

#### **9.- Como reiniciar ó apagar el Sistema**

Esto es **MUY IMPORTANTE** ya que si no seguimos estos pasos nuestros enlaces podrían quedar como fantasmas en la Conferencia y no nos permitirá entrar tras el Reinicio.

**1.-** Entramos en una sesión, por ejemplo en la **L.** 

**2.-** Nos desconectamos de la Conferencia.

**3.-** Picamos en la X de la ventana del programa EchoLink.

**4.-** Este se cerrará y a su vez cerrará el Autoconnet.

**5.-** Seguimos la ruta:

Inicio Cerrar sesión Cerrar sesión

**6.-** En la pantalla de Inicio picamos la sesión **R.** 

**7.-** Nos desconectamos de la Conferencia.

**8.-** Picamos en la X de la ventana del programa EchoLink

**9.-** Este se cerrará y a su vez cerrará el Autoconnet.

**10.-** Seguimos la ruta:

**Inicio Apagar equipo Apagar equipo ó Reiniciar** 

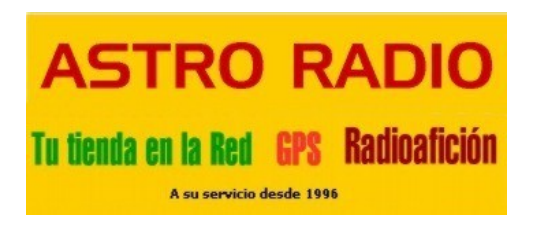

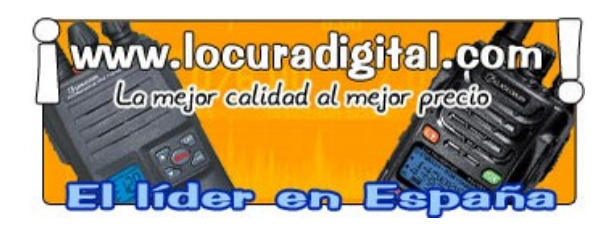

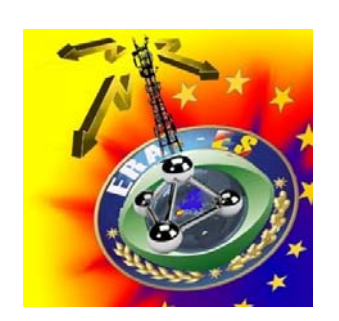

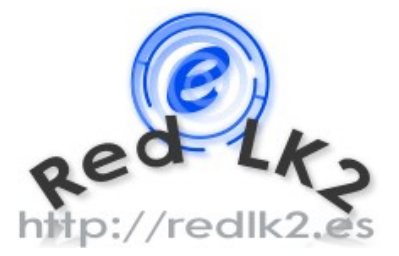

Créditos:

# Manual 2 x 1 (2 Link con un PC) es una creación de:

# César del Amo Galán EA1ZY

con la colaboración de:

Eusebio Flores de la Rosa EA5GVP

Administrador general de \*Red Lk2\*

EA1ZY es:

Administrador de las Conferencias de \*Red Lk2\*

Sysop de la Conferencia \*LLANDELL\*

Sysop del Link de Valladolid EA1ZY-L

Para más información visita la web:

http://redlk2.es

O envíanos un email a:

administracion@redlk2.es